## 2. Die Tabellenkalkulation

Der hohe Rechenaufwand, der mit rekursiv definierten Folgen verbunden ist, ruft danach, die Sache am Computer zu automatisieren. Dafür sind Tabellenkalkulations-Programme hervorragend geeignet. Das bekannteste ist wohl Excel. Wir nehmen aber das für den Mathematik-Unterricht übliche Programm "GeoGebra", das ebenfalls eine Tabellenkalkulation enthält, die aber nicht so bekannt ist.

GeoGebra Version 5 gegen Version 6 Für GeoGebra sind die Versionen 5 und 6 im Umlauf und aktuell. Die Version 5 bietet die Möglichkeit, Darstellungselemente in getrennten Fenstern darzustellen, während die Version 6 einzig in einem Fenster arbeitet. Arbeitet man an einem Computer mit großem Bildschirm (wie ich das gerade tue), ist die Version 5 vorzuziehen. Die Version 6 ist gut für die Arbeit mit einem Tablet geeignet. Zusätzlich hat man in Version 5 die Möglichkeit, eine Datei lokal auf dem eigenen Rechner zu speichern, während Version 6 nur das Speichern in der eigenen GeoGebra-Cloud zulässt.

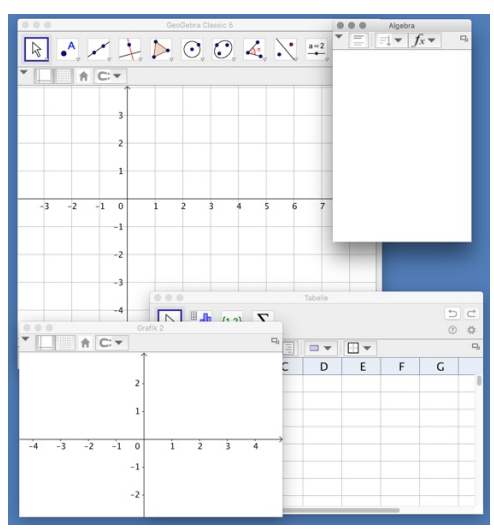

Version 5 lässt mehrere Fenster zu

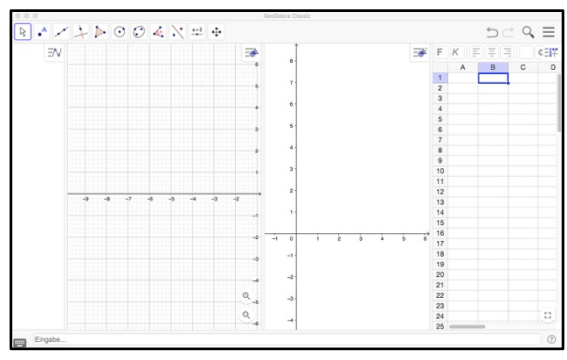

In Version 6 liegen alle Elemente in einem Fenster nebeneinander

Wir starten nun GeoGebra und wählen im Menü "Ansicht" den Punkt "Tabelle". ( $\rightarrow$ Film) Dort klicken wir links in das Symbol  $f_x$ , mit dem eine Eingabezeile für die Tabelle geöffnet wird. Mit dieser Tabelle wollen wir nun die Werte unserer rekursiv definierten Zahlenfolge, die Entwicklung der Krankenzahl, berechnen.

Beginnen wir mit dem Parameter *k*, da er in den nachfolgenden Formeln verwendet werden soll. Dazu geben wir in der Haupteingabezeile unten am Geogebra-Fenster ein:  $k = 0.01$  (GeoGebra mag nicht das deutsche Dezimalkomma, sondern arbeitet mit dem

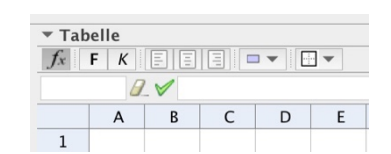

amerikanischen Dezimalpunkt). Nach dem "Enter" erscheint der Wert links im Algebrafenster.

Nun wollen wir unsere Zahlenfolge in Spalte A der Tabelle berechnen. In die Zelle A1 geben wir direkt 1 ein für den Startwert 1 (wir beginnen mit einem Kranken). In Zelle A2 müssen wir nun tabellengerecht unsere Formel  $x_n = x_{n-1} + 0.01 \cdot x_{n-1} \cdot (100 - x_{n-1})$  eingeben, v Tabelle<br> $f_x$   $\boxed{F \mid K}$   $\boxed{E}$   $\boxed{E}$   $\boxed{E}$   $\boxed{O \mid T}$ mit der wir den nächsten Wert berechnen. Dazu klicken wir in Zelle A2, dann in die Eingabezeile der Tabelle und geben hier ein:  $2 \times = A1 + k A1 (100 - A1)$  $A2$ A B C D E  $=$ A1+k A1 (100-A1). Wir sehen, dass jeweils  $x_{n-1}$  durch A1  $\overline{1}$  $2 \quad 2 - A1$ ersetzt wird, der konkrete Zahlwert 0,01 durch den Parameter *k* und alle Multiplikations-zeichen durch ein Leerzeichen. Nach der Eingabe mit Enter sollte in der Zelle A2 der Zahlwert 1.99 erscheinen. Es ist logisch, was wir nun in Zelle A3 eingeben müssten:  $=$ A2+k A2 (100-A2).  $\overline{A}$ Aber hier machen wir uns nun eine Eigenschaft der Tabellenkalkulation  $\overline{1}$  $\overline{1}$  $\overline{2}$ 1.99 zunutze, die perfekt auf das Arbeiten mit rekursiv definierten Funktionen 3.94  $\overline{3}$ ausgerichtet ist: das "Runterziehen" einer Formel. ( $\rightarrow$ Film)  $\overline{4}$  $7.73$ 5 14.85 Dazu klicken wir wieder in die Zelle A2, gehen mit dem Mauszeiger an das  $\overline{6}$ 27.5 47.44 kleine Quadrat rechts unten an dem blauen Rahmen, so dass der Mauszeiger 72.37 8 zu einem Kreuz wird. Nun einfach Klicken und den Rahmen nach unten  $\overline{9}$ 92.37  $10$ 99.42 ziehen. Ein grauer Rahmen zeigt, in welchen Bereich wir die Formel aus Zelle  $11$ 100  $12$ 100 A2 einfügen werden. Wir gehen bis Zelle A18 und lassen den Mauszeiger los. 13 100 Es erscheinen die entsprechenden Berechnungen in den Zellen A3 bis A18. 14 100 15 100  $\rightarrow$  Tabelle1

Aufgabe:

3. Mache einen Doppelklick auf die Anzeige von *k* im Algebrafenster und ändere den Wert auf 0.02.